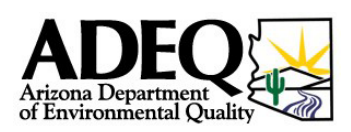

# **eMaps Help**

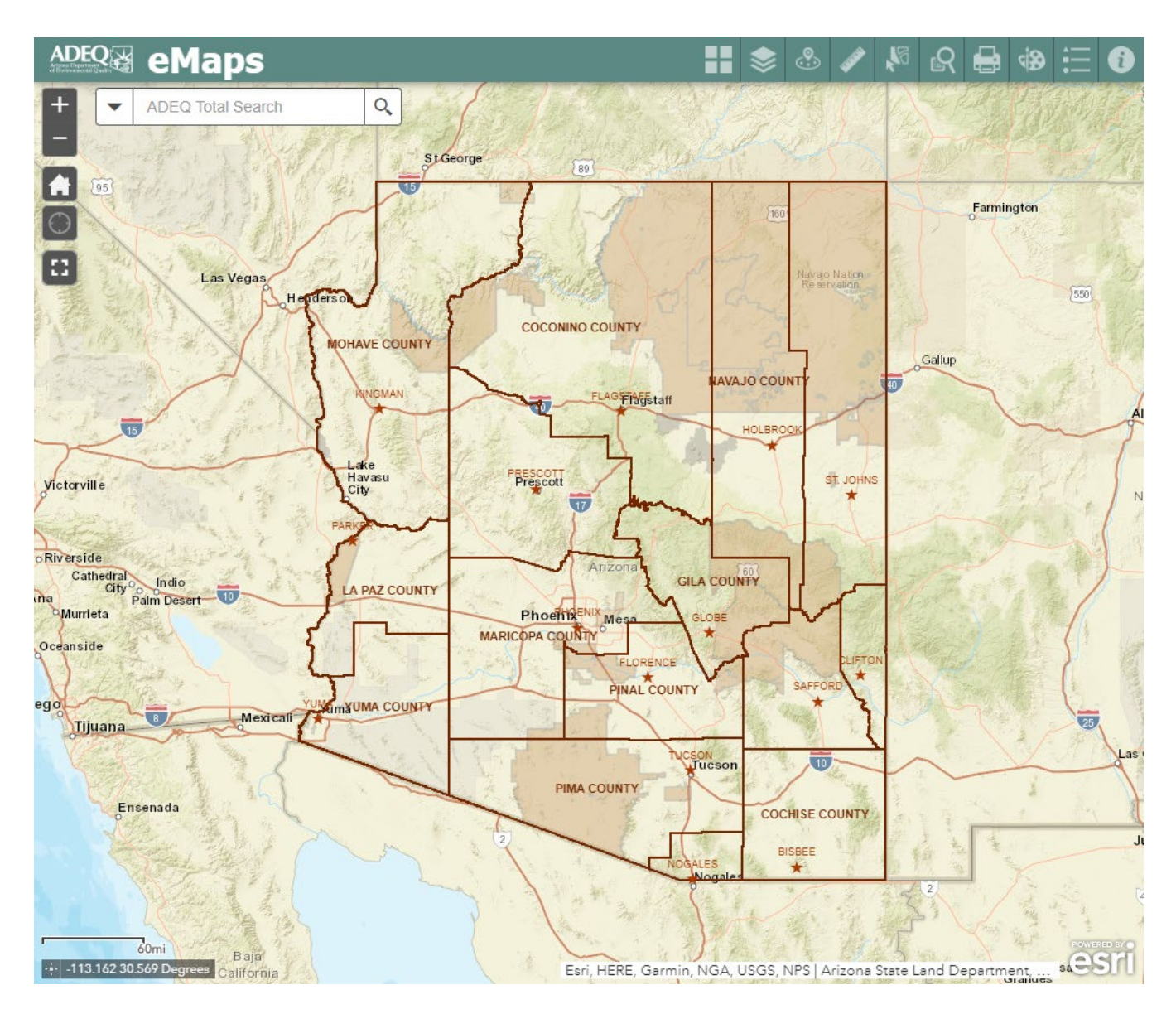

ADEQ's eMaps web viewer is a public interactive GIS web mapping application that provides an easy way to explore, visualize, and analyze environmental GIS information in Arizona. With eMaps, you can view air, waste, and water themed data produced by ADEQ such as:

- All places of interest to ADEQ
- Air, Waste, and Water Permits
- Schools and Learning Sites
- Vehicle Emissions Control and Air Non-attainment Areas
- Hazardous Waste Generators and Treatment Facilities
- Landfills and Material Recovery Facilities
- Superfund and Underground Storage Tanks
- Impaired Waters and Improvement Grant Projects

## **Map Navigation**

At the upper-left corner of the map are the map navigation buttons

- Plus (+) button: Click to zoom the map in (or scroll the mouse wheel forward). You can draw a zoom in box by pressing the Shift key while dragging the mouse (except when the map tool is Select Features).
- Minus (-) button: Click to zoom the map out (or scroll the mouse wheel back).
- Home button: Click to view the entire state of Arizona.

Q

- My Location: This tool allows the application to detect your physical location and zoom the map to it. This works for both desktop and mobile web browsers.
- The Full Screen tool enables you to use full-screen mode.

## **Total Search**

 $\frac{1}{\sqrt{1-\frac{1}{2}}}$ 

ADEQ Total Search

Also in the upper-left corner of the map is the ADEQ Total Search tool. This tool will search all the datasets within eMaps. Not only the name of the feature, but also address, descriptions, and details about that particular feature.

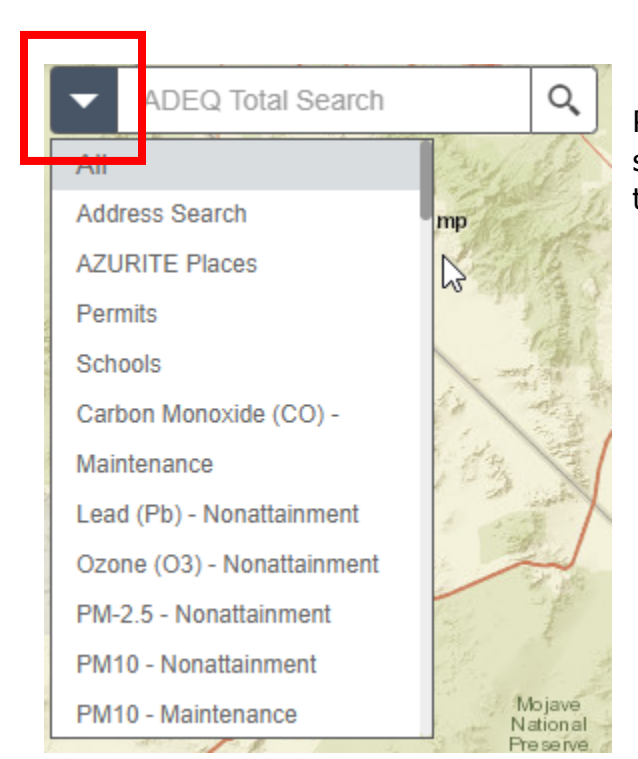

If you would like to only search a specific topic, such as Permits, select the highlighted drop down button, then select your desired topic, and your search will be applied to only that topic.

## **Header Toolbar**

The majority of the functionality within this new version of eMaps is contained within the header toolbar. Descriptions of each of the tools are listed below.

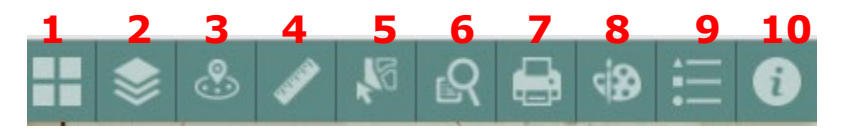

## **1. Basemap Gallery:**

The Basemap Gallery tool presents a gallery of basemaps and allows you to select one from the gallery as the basemap for your map. These basemaps include a standard streets map, aerial imagery, terrain and topographic maps, as well as others for ease of viewing the ADEQ data. For more information about each of the basemaps, please follow this *link* to Esri website regarding their basemaps.

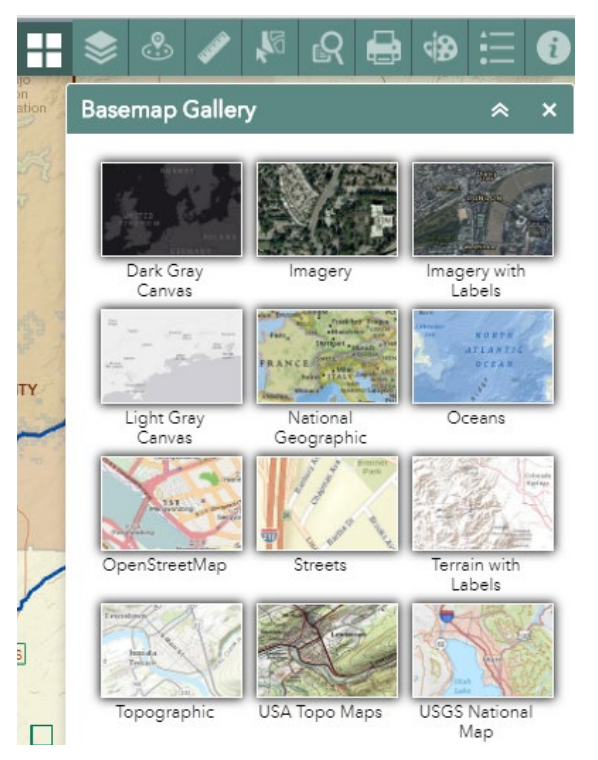

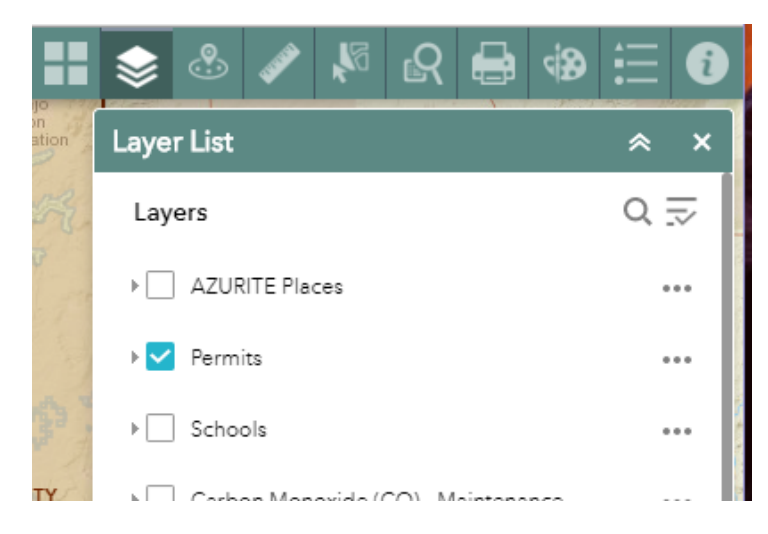

## **2. Layer List:**

The Layer List tool provides a list of operational layers and their symbols, and allows you to turn individual layers on and off. Each layer in the list has a check box that allows you to control its visibility.

The order in which layers appear in this tool corresponds to the layer order in the map. This tool provides functionality allowing you to change the order of layers in the map.

## **3. Near Me**

The Near Me tool allows you to find features within a distance of an address or location, view detailed information about those features, and get directions to the selected feature.

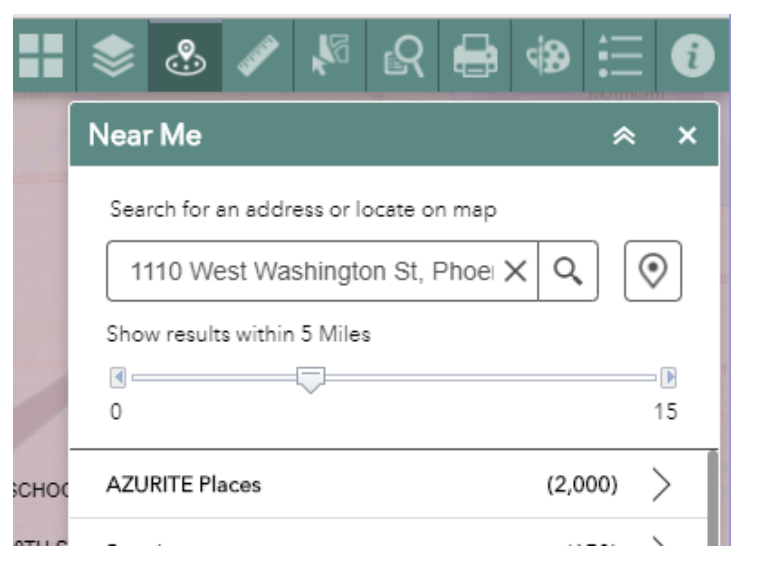

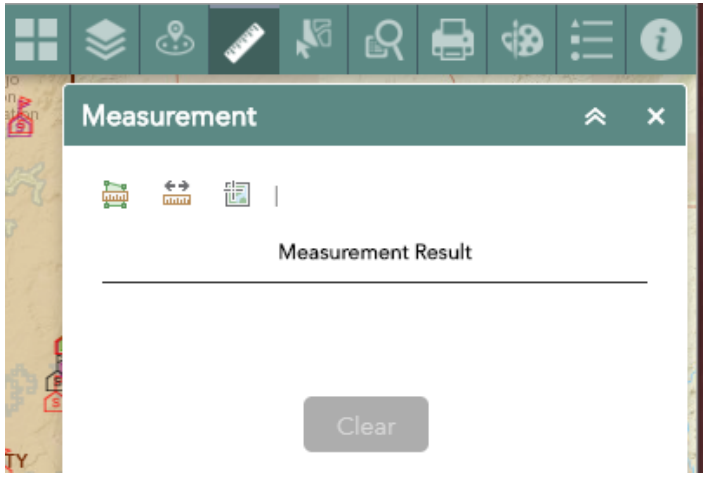

#### **4. Measurement**

The Measurement tool allows you to measure the area of a polygon or length of a line, or find the coordinates of a point.

## **5. Select Data**

The Select tool enables you to interactively select features on the map and take actions on the selected features.

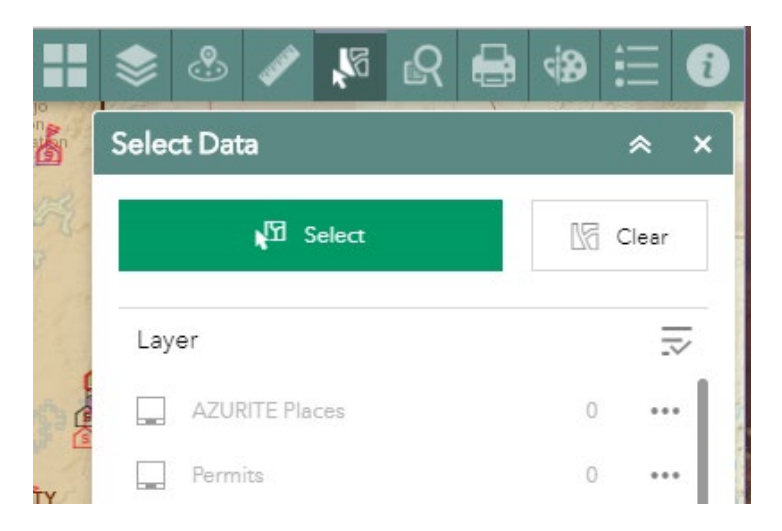

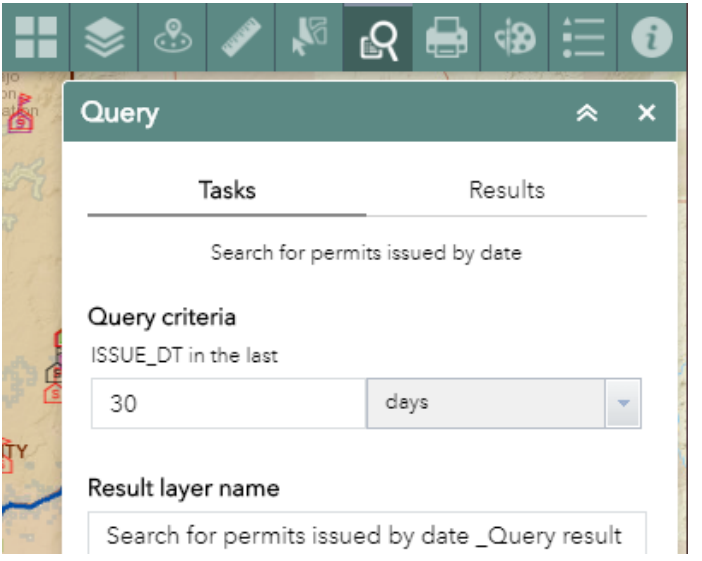

## **6. Query**

The Query tool allows you to retrieve information from source data by executing a predefined query.

## **7. Print**

The Print tool allows you to print to a PDF or a printer the current view of your screen. You can choose the size of your print as well.

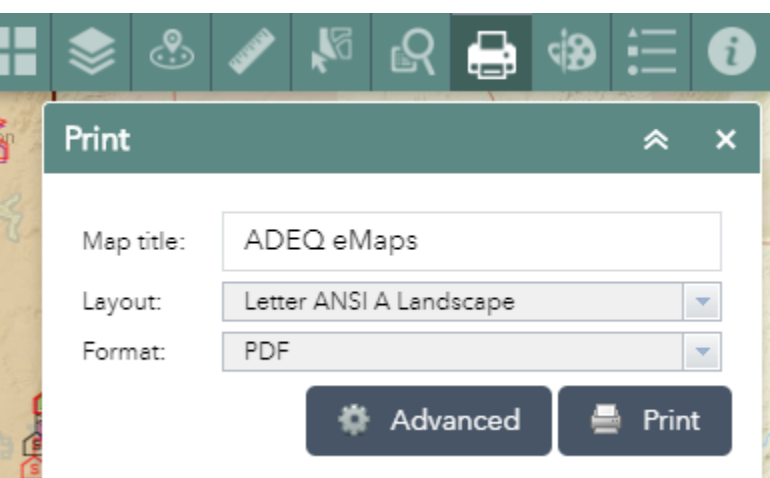

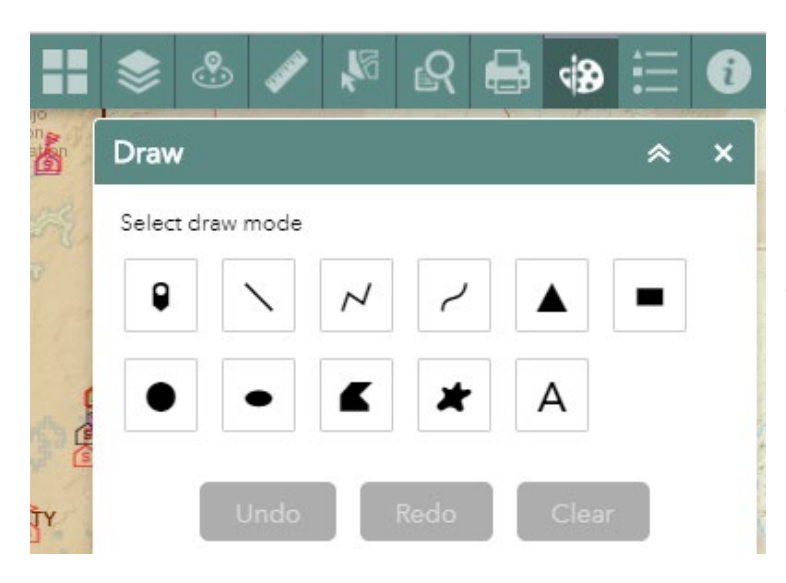

## **8. Draw**

The Draw tool allows you to create graphics that display on the map. You can also use it to add line distance or polygon area to the feature as text.

The tool enables you to draw simple graphics and text on the map. It provides basic sketching and redlining functionality to a web app. It also displays some measurements (if configured to do so) for drawn features, such as length for lines and area and perimeter for polygons.

## **9. Legend**

The Legend tool displays labels and symbols for layers in the map.

The order in which layers appear in the Legend tool corresponds to the layer order in the map.

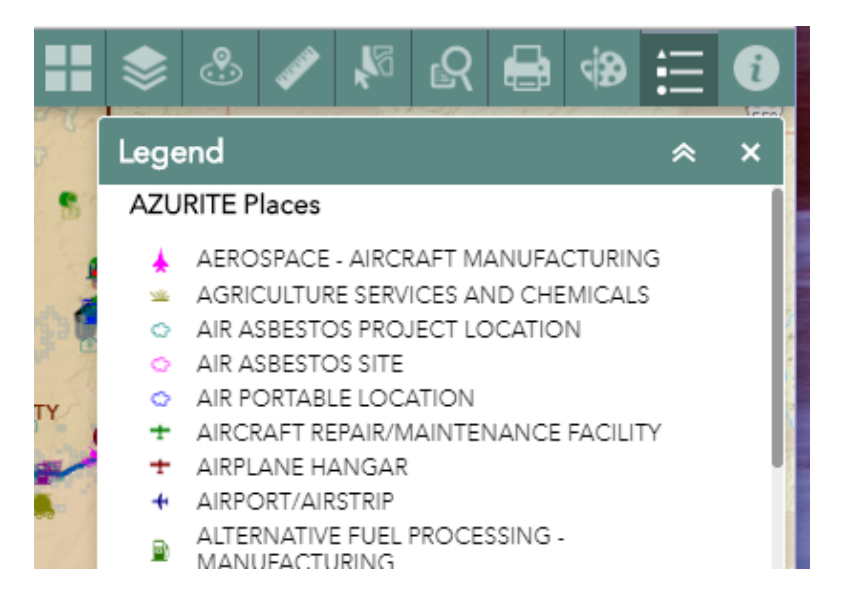

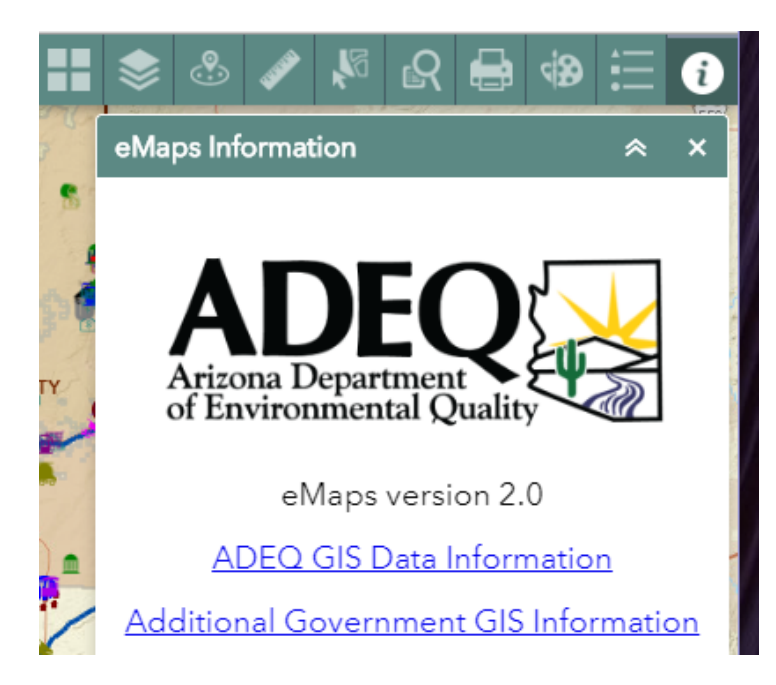

## **10. eMaps Information**

The **ADEQ GIS Data Information** link takes you to the eMaps Layer Vintage. This provides the location where the GIS data is stored.

The **Additional Government GIS Information** link is just that. A link to lots of other Federal, State, and Government information.